# **Photoshop 2021 (Version 22.3) Free Download For Windows Latest**

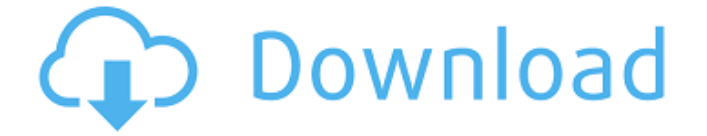

#### **Photoshop 2021 (Version 22.3) Crack+ (Final 2022)**

Creating your own photography archive Photographs are good resources for a forever library, but the trouble is that they never seem to go away. When you move out of your house, your boxes of photos don't magically disappear, they remain in your attic, buried under dusty boxes and other stuff. The time comes to get them organized, and you think you could just drop them into albums and store them away for good. But then you look at the albums and it's clear that many of them have been sitting around for a decade or more and are in terrible shape. And the thought of keeping all those albums together is enough to give your head a spin. Well, you need a better way to keep your photos organized, and if you use Photoshop, you can have a system to store your images that works just like a digital file cabinet. Here are the steps to create your own photo archive, using Photoshop: \*\*1.\*\* \*\*Start by loading the image of your family group into a new document.\*\* You should really have a selection of photographs of your family group before you start. \*\*2.\*\* \*\*When you open the image of your family group, use the Zoom tool (Ctrl+) to bring the image into the center of your screen.\*\* Create a new document, resize the document to the size you want for your family group (we chose a width of 2000 pixels and a height of 2000 pixels), and place the image inside your new document. Use View⇒Fit to resize the document to the size of the image. \*\*3.\*\* \*\*Create a new file and place it in your file cabinets.\*\* This is the file where you'll keep your new family group. \*\*4.\*\* \*\*Save the file you just created as a Photoshop file and save it in your file cabinet.\*\* \*\*5.\*\* \*\*Open the image of your family group and the file you just saved.\*\* \*\*6.\*\* \*\*Determine where the family group is located on the background of the image.\*\* Go to the Image⇒Edit⇒Invert selections menu and choose Invert Selection from the menu (see Figure 6-1). This will remove the background of the image and place it in a separate layer. \*\*Figure 6-1:\*\* Invert the selection so the background goes off to another layer. \*\*7

#### **Photoshop 2021 (Version 22.3) Crack Free License Key**

For most users, using Photoshop Elements or its more advanced sequel, Photoshop, might feel redundant. That's why Adobe made it simple to migrate from Photoshop to Photoshop Elements. This tutorial shows you how to export the current library and any open images into Photoshop Elements. Load your images Open Photoshop Elements and load your images. For beginners, this is a good idea because the imported images will be the default in the Library. Note that you can have more than one image open at a time. In that case, make sure to select the image you want to export first. When you're done with the images, you can save them to the disk by clicking File > Save As. Choose Save As and select the location where you want to save the images. If the "Copy to Photoshop Elements" option is enabled, the images will be automatically copied to the appropriate layers. This option is useful if you want to later continue editing the images in Elements without the risk of losing your work. You can find more information about saving images here. Create a new file If you want to import a different set of images, you can create a new Photoshop Elements document. Open an image using a different Photoshop program and export it as a new file in Elements. Note that, if the image you want to import has layers, they'll be turned into a new layer in Elements. You can export from Photoshop: CS6 > Photoshop Elements 11: New document: Photoshop Elements 11: File > Export to Photoshop (Elements) > Open the exported file. Open: Photoshop Elements 11: File > Export to (Elements) > Open the exported file. CS5 > Photoshop Elements 10: New document: Photoshop Elements 10: File > Export to (Elements) > Open the exported file. Export to: Photoshop Elements 10: File > Export to (Elements) > Open the exported file. CS4: Save a copy of the current open image: File > Save a copy… (image state saved) > Photoshop Elements 11: Open the exported file. Save a copy of the current open image: File > Save a copy… (image state saved) > Photoshop Elements 11: Open the exported file. CS3: Open a Photoshop file: File > Open > Open > File. Open a file in Elements: File > Open. Open a file a681f4349e

### **Photoshop 2021 (Version 22.3) Free License Key X64**

Q: Apache FOP - Certain styles not getting applied in PDF when generating HTML I'm using apache FOP to generate a PDF from a spring MVC web application that has the following styles within it's HTML: The problem I have is that the view.css style is not applied in the PDF, whereas the common.css is. I think this is because the URL of the view.css link is not the same as that for common.css and therefore the styles are never applied - it doesn't appear like the @{} {} directives are being interpolated. How can I work around this? FOP version: 2.5.3 UPDATE - all CSS applied via the @{} {} directives are working fine, just not the view.css styles. UPDATE 2 - solved Solved the problem by using the following in the head of the HTML: Is it because the question was in relation to FOP and so fop.xml was being considered? Is there an alternative way? A: I'm not 100% sure but I have a hunch that your problem might have something to do with stylesheet inheritance. You can test this by creating a PDF with FOP that has the stylesheet in question and then setting a different stylesheet in the FOP configuration. If that stylesheet contains a link element that refers to the common.css file that you already have then your problem will go away, but the inheritance might cause the styling to be overridden and default.

### **What's New in the?**

The Liquify tool allows you to stretch and distort your image, which is a good way to make abstract images. You can also use the Perspective option to create a 3D effect. The Spot Healing Brush tool works similar to the Clone Stamp, however, it only works in certain areas of the image. The Paths tool allows you to create and add rasterized paths to an image. Rasterized paths are vectors. Vector artwork can be scaled and moved, unlike rasterized images. The Pen tool is one of the most basic tools available in Photoshop. It allows you to draw shapes and lines in your image. These shapes can later be modified, scaled or rotated. Brush Settings These settings determine how often the brush makes contact with the image. Lasso tools When you use the Lasso tool, it traces an object in your image. When you use the Magic Wand tool, it selects all the pixels that match the tool's path. The Quick Selection tool is used to select a certain range of pixels. You can use it to turn your image into a mask, add things like a border, or change the color of pixels in a certain area. The Paint Bucket tool is used to fill an area with color. You can also use it to add a shadow. The Quick Mask tool is useful for simple tasks. It is like the Magic Wand tool, but it only selects transparent areas. The Gradient tool is used for creating colors and edges. You can create gradients by using and dragging different hues of color. The Pen tool is a drawing tool that allows you to draw various shapes. You can use this to create edges for buttons, text, and other shapes. The Marquee tool is like a marquee on paper. This tool is great for making a selection, or pulling a marquee around text. The Paint Bucket tool is used for painting around an object. The tool can also be used for adding strokes and shadows. The Gradient tool is used for creating colors and edges. You can create gradients by using and dragging different hues of color. Contact Businesses Today Creating a PowerPoint presentation is different than creating one in any other program because it requires a lot of fonts and clip art. This post will take you through some of the fonts, clip art, and PowerPoint charts that will make your PowerPoint

presentation unique. Type of Fonts You can't create a PowerPoint presentation without using different

## **System Requirements:**

Supported operating systems and GPUs: Windows 7 and later, macOS 10.6 and later, and Ubuntu 14.04 and later. Supported NVIDIA GPUs: GeForce 400 and later series. Performance: 30+ FPS for most scenes. 30+ FPS for most scenes. A longer time to render a frame: Scenes with many objects (thousands of objects) may take longer than scenes with fewer objects to render. Scenes with many objects (thousands of objects) may take longer than scenes with fewer objects to render. 64-bit support.

Related links:

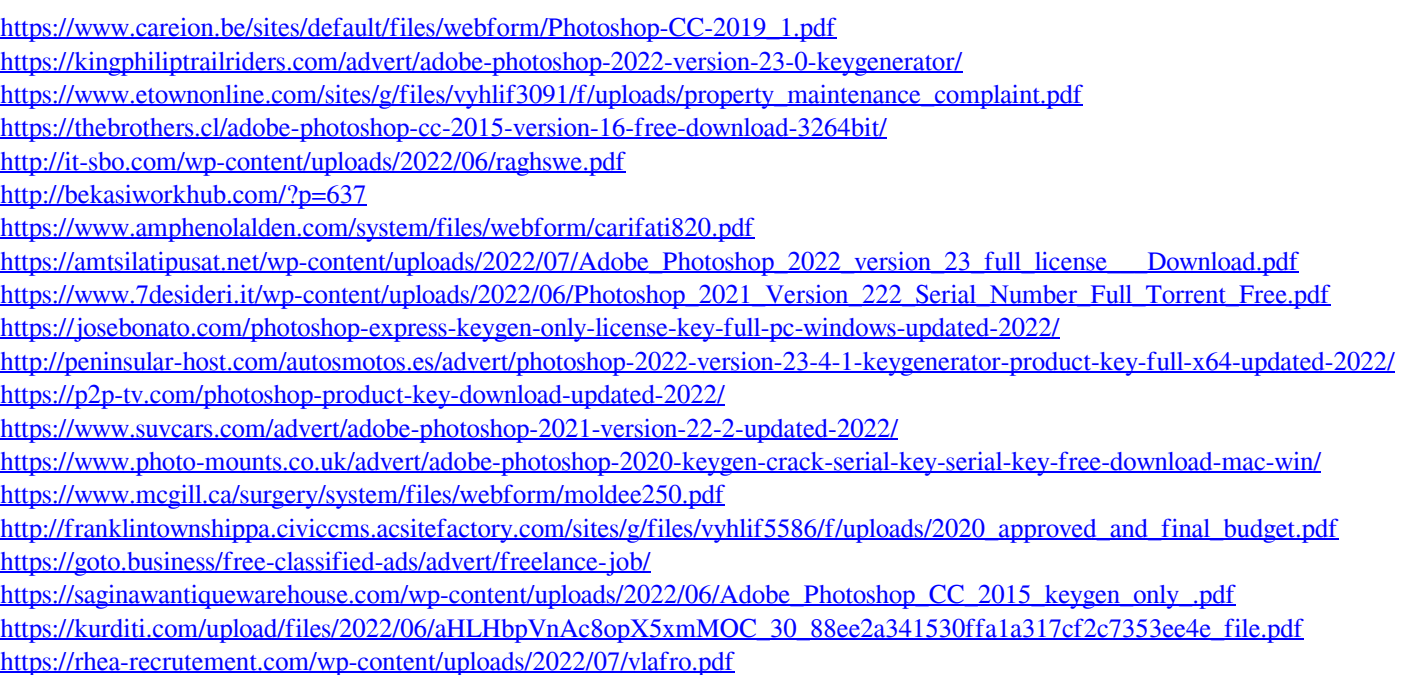